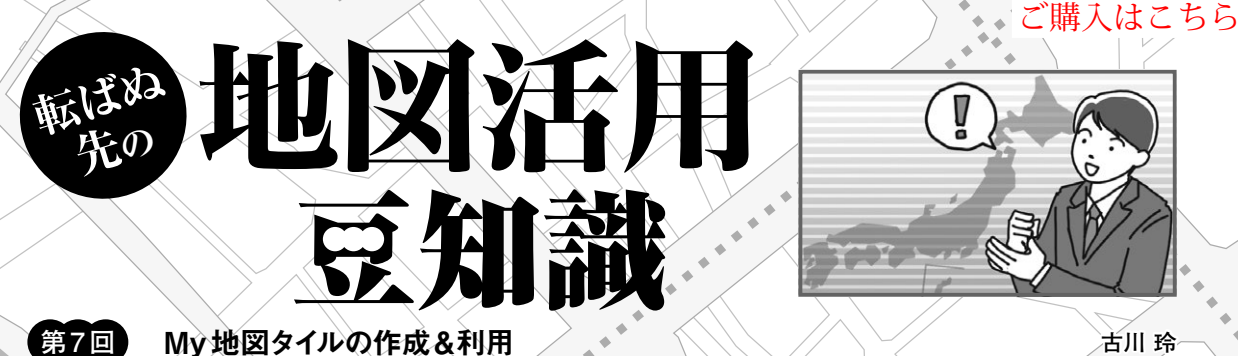

**古川 玲**

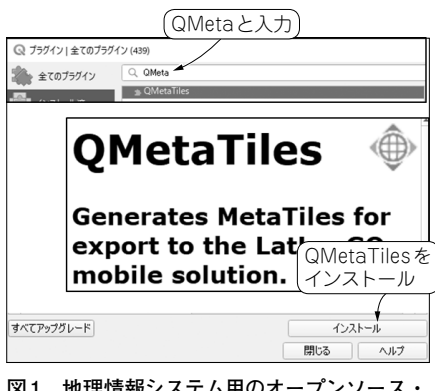

**図1 地理情報システム用のオープンソース・ ソフトウェアQGISに地図タイル作成プラグイ ンを入れる**

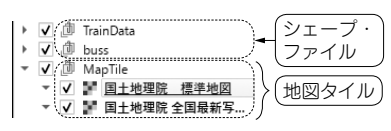

(a) 取り込み元のデータ

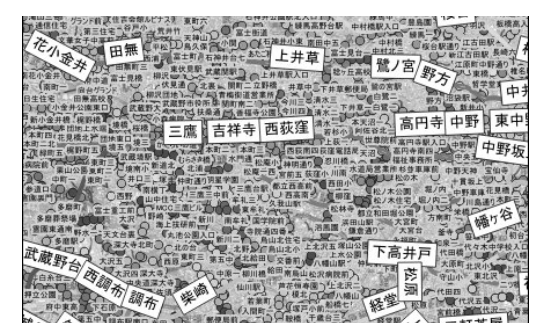

**図2 QGISに国土地理院や国土交通省のデータを取り込む** (**b**)取り込んで地図に表示したもの

## ● My地図をタイル形式にして提供する

本誌2019年4月号の特集や過去の本コラムにて、国 土地理院などが提供している地図タイルや基盤地図情 報などの無償で使える地図データを紹介しています.

 地図タイルとは,矩形のタイル状の地図画像を,地 図の縮尺ごとに備えたデータです.決まった規則に 従って,地図画像データが作成されているため, URLさえ知っていれば,簡単にウェブ・システムや アプリなどで地図を表示できます.

一方,利用したいデータで作られた地図タイルが提 供されていない場合もあります.その場合,自分が利 用したい任意の情報が可視化された地図を,地理情報 システムの閲覧. 編集. 分析機能を持つオープンソー ス・ソフトウェア QGIS<sup>(1)</sup>で作り、地図タイルとして 出力できます. 生成した地図タイル・データをウェ ブ・サーバに置いて,URLを共有することで,地図 タイル・サービスとして利用できるようになります.

## **My地図タイルの作り方**

 今回はQGIS ver.3とQMetaTilesプラグインを使っ て,地図タイルを生成して利用するまでの流れを紹介 します. QMetaTilesは無償で利用可能なQGIS用の プラグインで,QGISのプロジェクトから地図タイル を生成します.

## ● ステップ1…地図タイル作成プラグインのイ ンストール

QGISのプラグイン・メニューを選択し,検索欄に 「QMeta」と入力します. 絞り込まれた地図タイル作 成プラグイン「QMetaTiles」を選択して,右下の[イ ンストール]ボタンを押します(**図1**).インストール が完了するとプラグイン・メニューにQMetaTilesの 項目が追加されます.

## ● ステップ2…QGISプロジェクトの作成

自分が地図タイルとして利用したい任意の構成の地 図をQGISで作成します.QMetaTilesで地図タイルを 生成する場合, QGISの画面で表示されたものがその まま出力されます. そのため、利用するデータに制限 はなく,任意のレイヤ構成で地図画面を作成可能です.

 ここでは地図タイルを作成するための元データとし て、国土交通省が提供している国土数値情報(2)から. 鉄道データとバス停留所データを利用し,筆者が加工 したものを使っています.

 具体的には関東圏の鉄道路線と駅名および東京都内 のバス停の名称を可視化し,国土地理院地図タイル

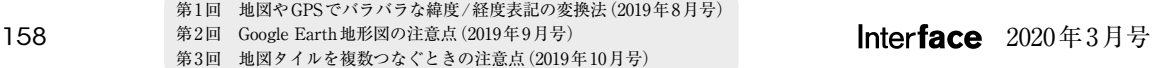